# BRUKERVEILEDNING FOR KIRURG Registrering av hoftebruddoperasjon

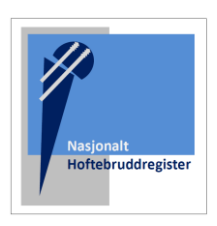

GÅ TIL REGISTERET >>

### OPPRETT BRUKER

Søk først om tilgang via<https://falk.nhn.no/> Finn frem til «Muskel og Skjelett» i listen. Velg «Nasjonalt Hoftebruddregister» og klikk «SØK OM TILGANG»

Merk: Du må være tilkoblet Norsk Helsenett (nhn) for å få tilgang til nettsiden.

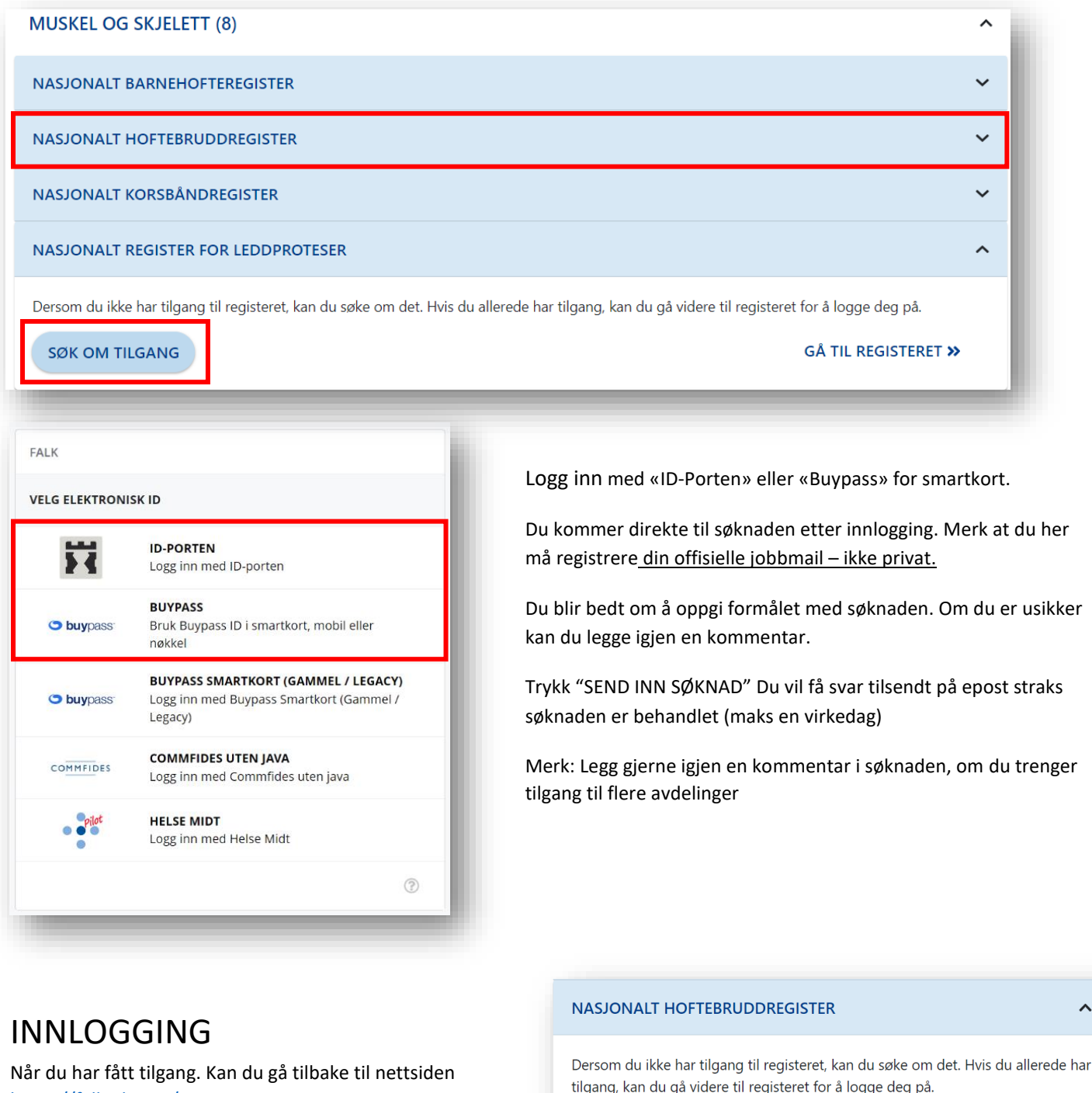

Finn frem til registeret og velg «Gå til registeret»

**SØK OM TILGANG** 

## **STARTSIDEN**

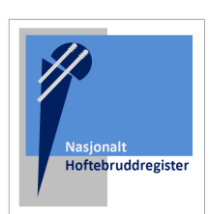

Etter innlogging kommer du til startsiden, med valgmuligheter.

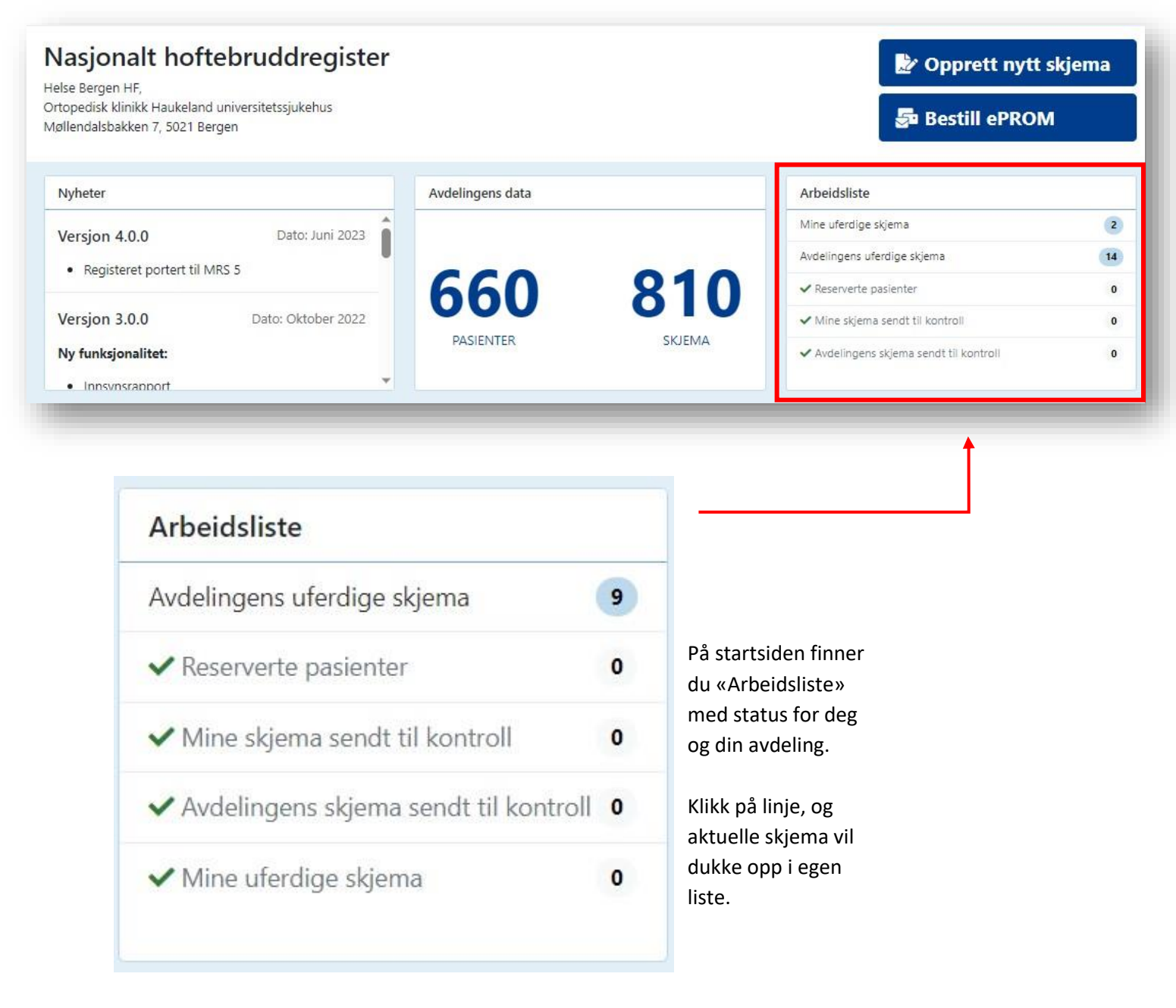

- ✓ **Reserverte pasienter:** Antall pasienter som er blitt registrert, men som har reservert seg mot inklusjon i registeret. Disse skjemaene må slettes.
- ✓ **Mine skjema sendt til kontroll:** Dine utfylte/ferdigstilte skjema som er sendt inn til registeret. Men som må korrigeres av deg grunnet mangler.
- ✓ **Avdelingens skjema sendt til kontroll:** Avdelingens utfylte/ferdigstilte skjema som er sendt inn til registeret. Men som må korrigeres grunnet mangler.
- ✓ **Mine uferdige skjema:** Påbegynte skjema som ikke er ferdig utfylt. Skjemaene må du få ferdigstilt, evt. slette.

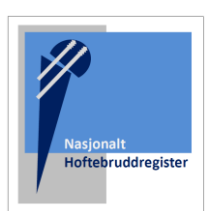

### OPPRETT NYTT SKJEMA

Skriv inn fødselsnr (11 siffer) og trykk «Søk»

**Merk:** du kan også velge alternativet «Opprett nytt skjema» Men ved oppslag på pasientens fødselsnummer vil du se reservasjonsstatus og tidligere registrerte skjema.

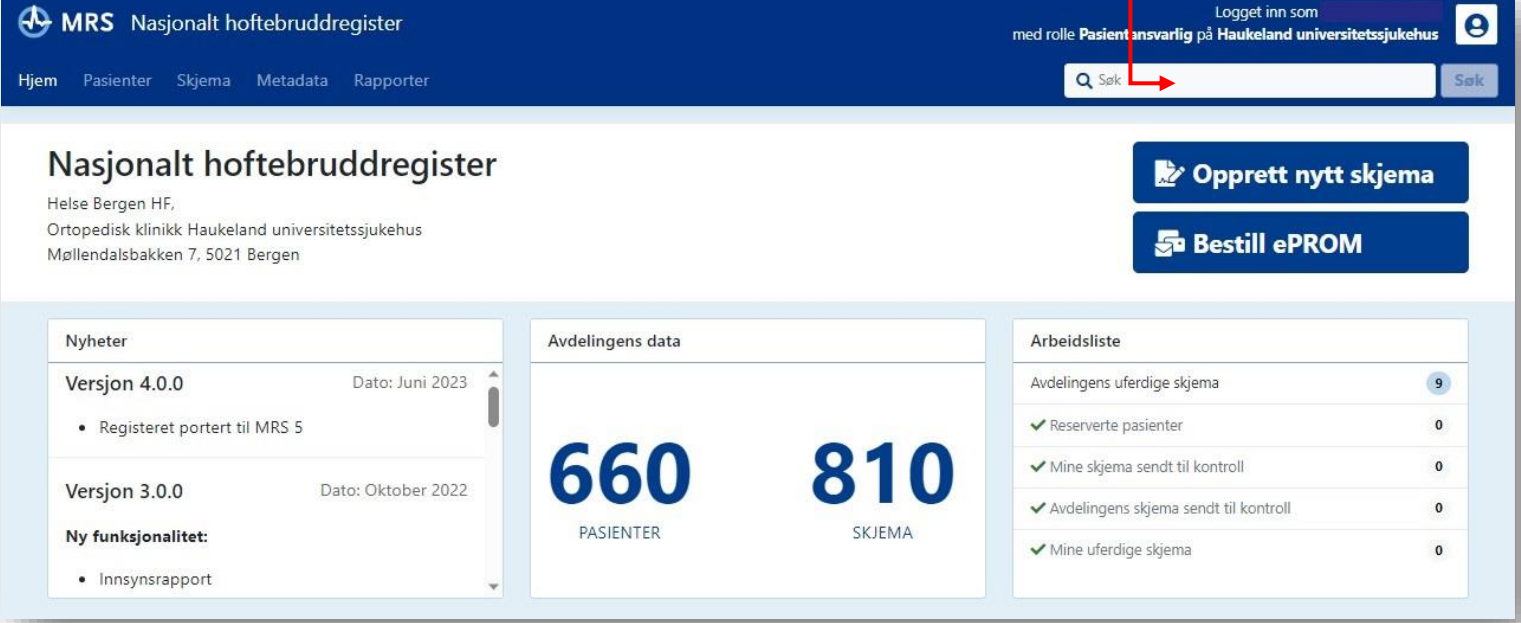

På pasientsiden, vil du evt. se tidligere operasjonsskjema som er registrert på pasienten, fra din avdeling.

Ett eget felt markerer pasientens reservasjonsstatus.

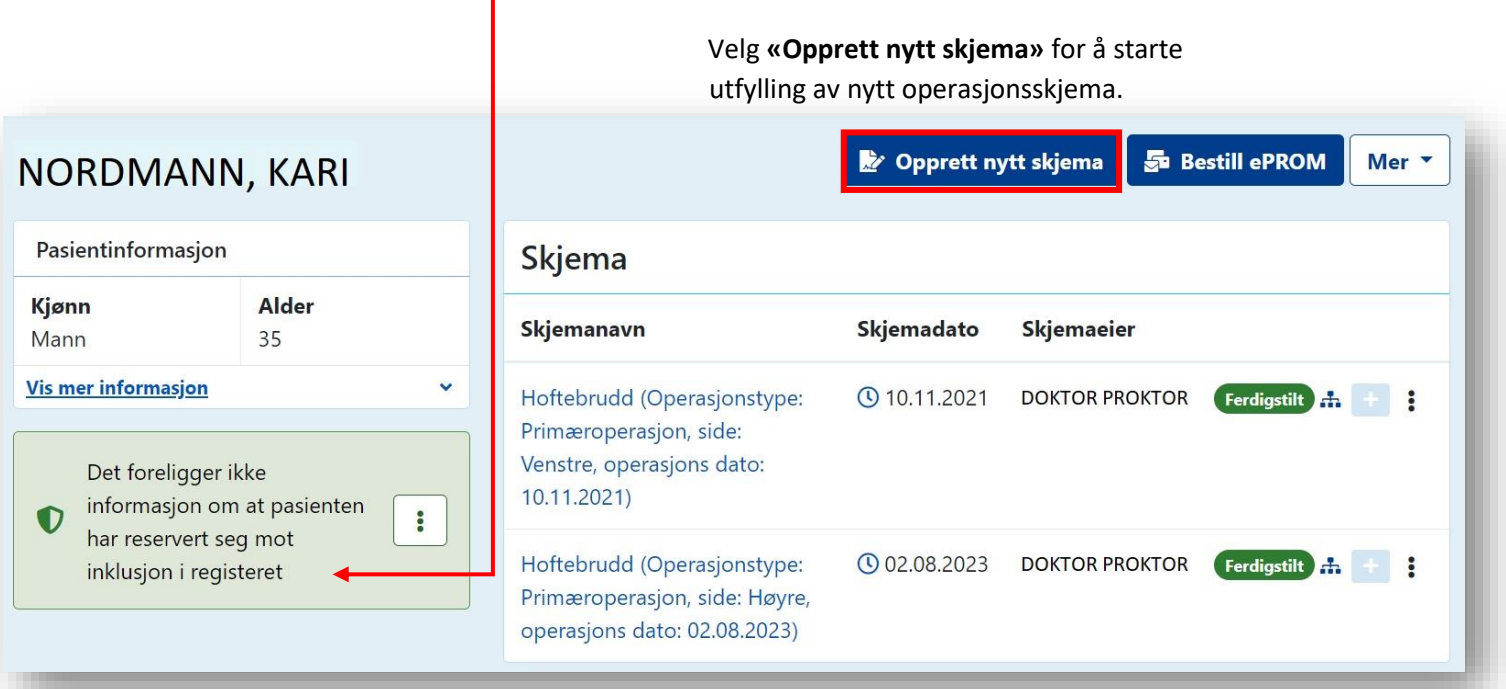

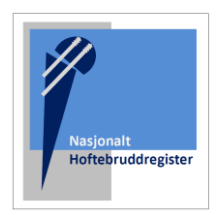

For hoftebrudd er det ett tilgjengelig skjema (Hoftebrudd- v11). Klikk på feltet/skjemaet slik at det blir markert i mørkeblått, og «Opprett nytt skjema» for å gå videre.

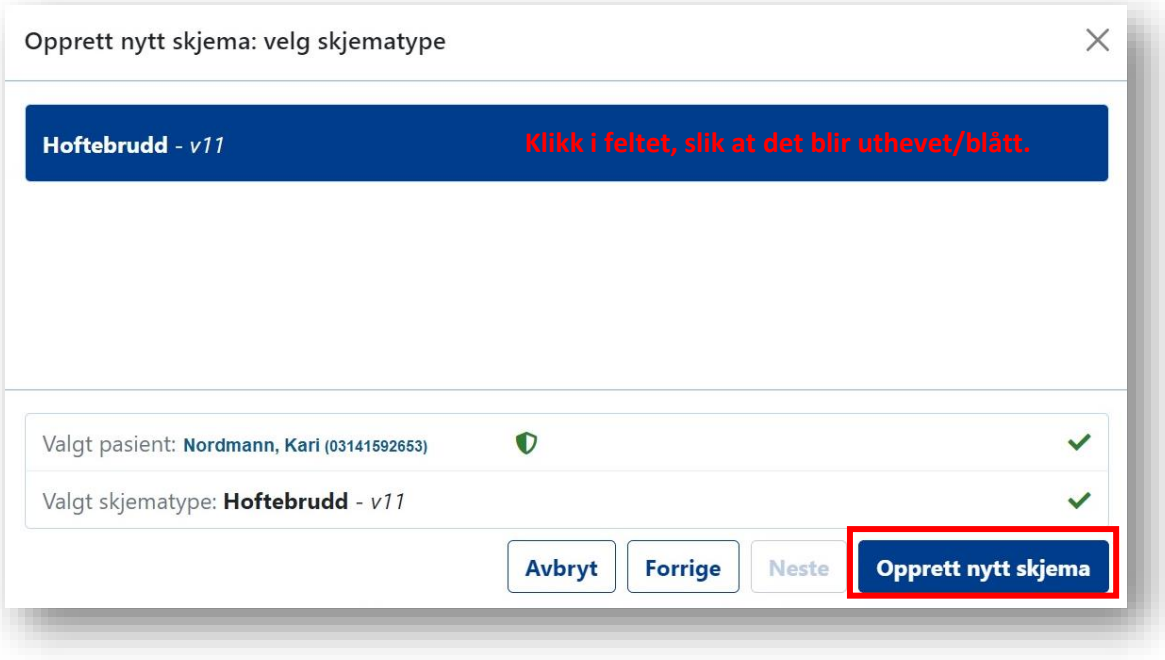

# UTFYLLING AV OPERASJONSSKJEMA

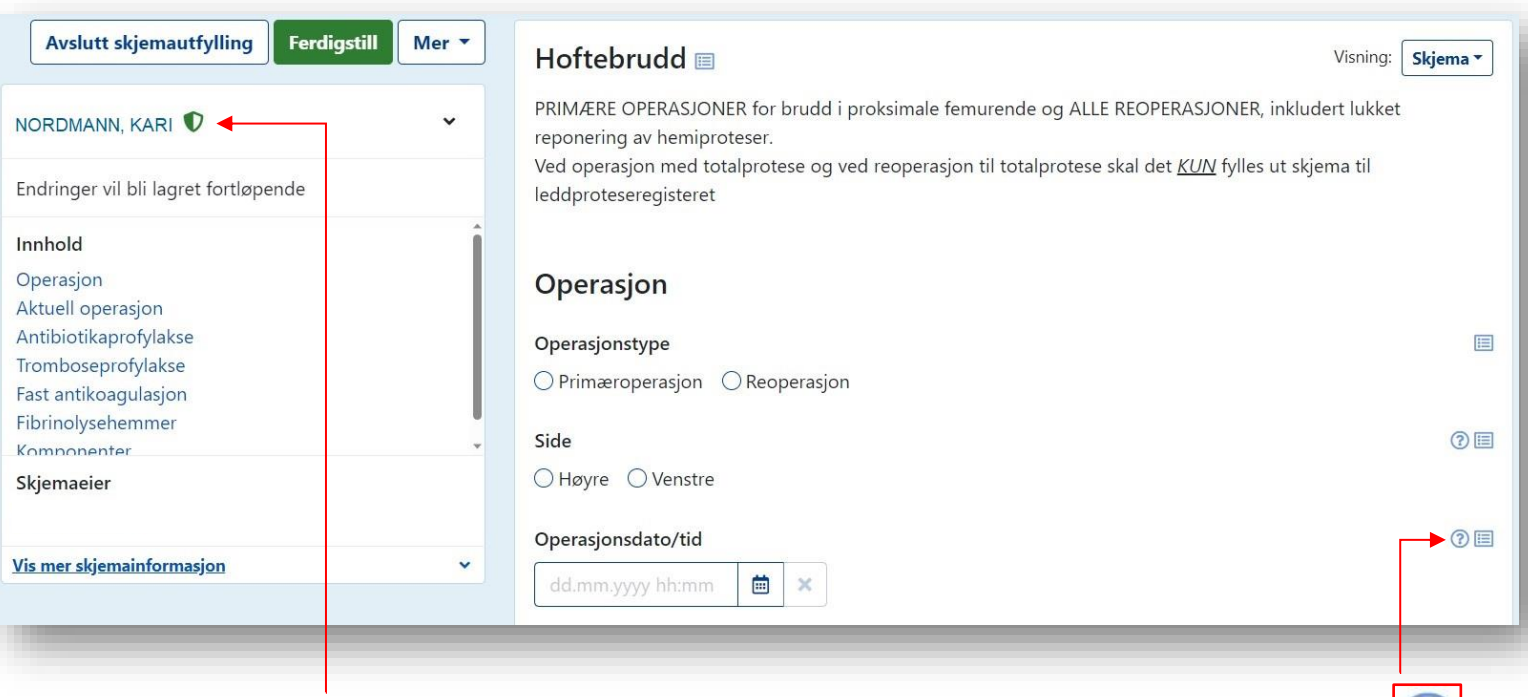

Klikk på pasientnavnet, for å komme tilbake til pasientsiden. Klikk på ikonet for hjelpetekst:

 $\mathbf{C}$ 

Merk at skjemaet lagres fortløpende. Det er ikke nødvendig å lagre skjemaet om du avbryter utfylling. **Du trykker «Ferdigstill» når skjemaet er ferdig utfylt.**

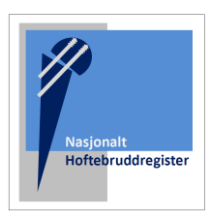

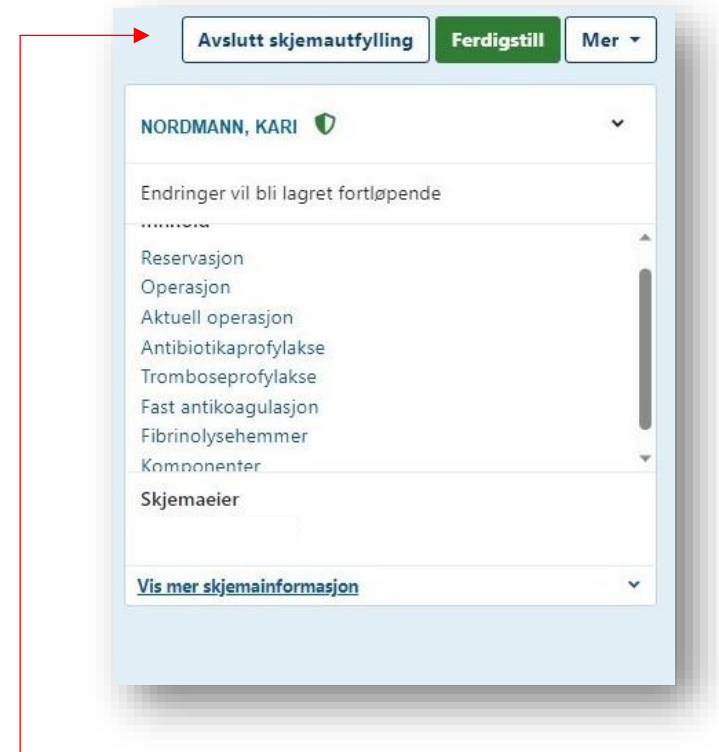

 Merk at du kan klikke på kategoriene i listen, om du ønsker å hoppe til en kategori.

#### **Menyalternativene vil endres avhengig av skjemastatus:**

Når skjemaet er åpent kan du velge **«Ferdigstill»** når skjemaet er ferdig utfylt. Dersom du ønsker å fortsette utfylling på ett senere tidspunkt velger **«avslutt skjemautfylling»** 

Om du tidligere har valgt **«Avslutt skjemautfylling»** må du trykke **«Fyll ut skjema»** for å gjenåpne og fortsette utfylling.

Om du har ferdigstilt skjema, men ønsker å korrigere informasjonen du har oppgitt, kan du velge **«Gjenåpne»**

Under menyvalget **«Mer»** kan du velge å slette skjema, eller endre eier av skjema. Endring av skjemaeier kan være nyttig, dersom du registrerer på vegne av hovedoperatør.

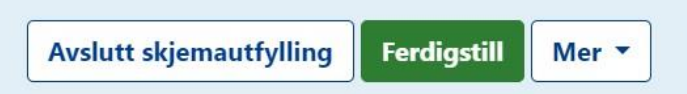

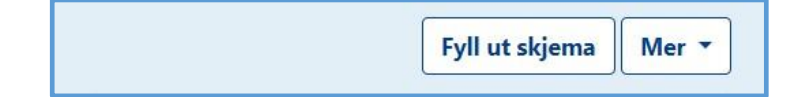

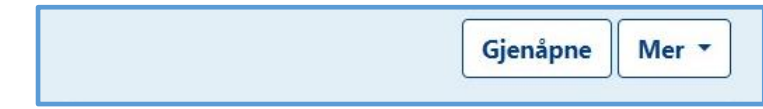

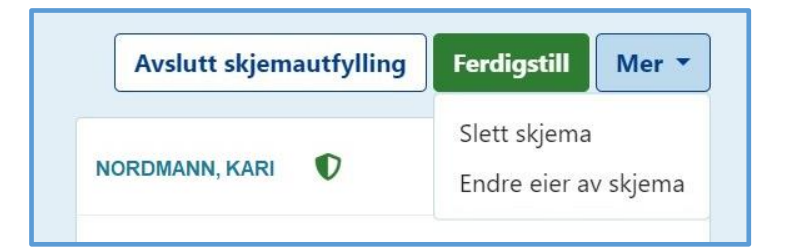

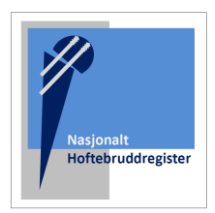

# REGISTRERING AV IMPLANTAT

Når du kommer til registrering av fiksasjon/implantat skal du søke opp informasjonen lagret på aktuell **«Operasjons-ID»** som du fikk etter skanning av implantatene på operasjonsstuen. Det er først nå denne informasjonen blir linket til pasienten. (Se egen instruksjon for skanning av implantat)

Plott inn ID-nummeret, og kontroller at det er verdier (og riktige verdier) i kolonnen **«Type implantat».**

**Type blir ofte angitt automatisk, eller angitt av operasjonssykepleier ved scanning av implantat. Men kan også mangle verdi, som i eksempelet under Velg verdi ved å klikke på redigeringssymbolet.** Komponenter  $\bullet$ 16119 Søk Komponent Legg til **Type** Produktnavn implantat Produktid Leverandør Rediger **Batchnr Expiry** V40 Head LFIT V40 Femoral Velg verdi  $6260 - 9 -$ Howmedica R. 亩 Head Metallic femoral head 128 Osteonics prosthesis, Outer Diameter Corp. 28.0 Millimeter, Offset: 0.0 Millimeter EXETER EXETER STEM V40 Velg verdi 0580-3-Howmedica ⊵∥面 Uncoated hip femur 321 Osteonics prosthesis, modular, Size: 1, Corp. Offset: 37.5 Millimeter, Length 205.0 Millimeter COPAL G+V 1x40 g Sement 66038973 Heraeus 之川面 Medical GmbH

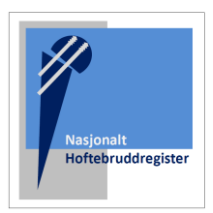

I eget redigeringsvindu kan du korrigere eller angi **«Type implantat»** og deretter trykke ferdigstill:

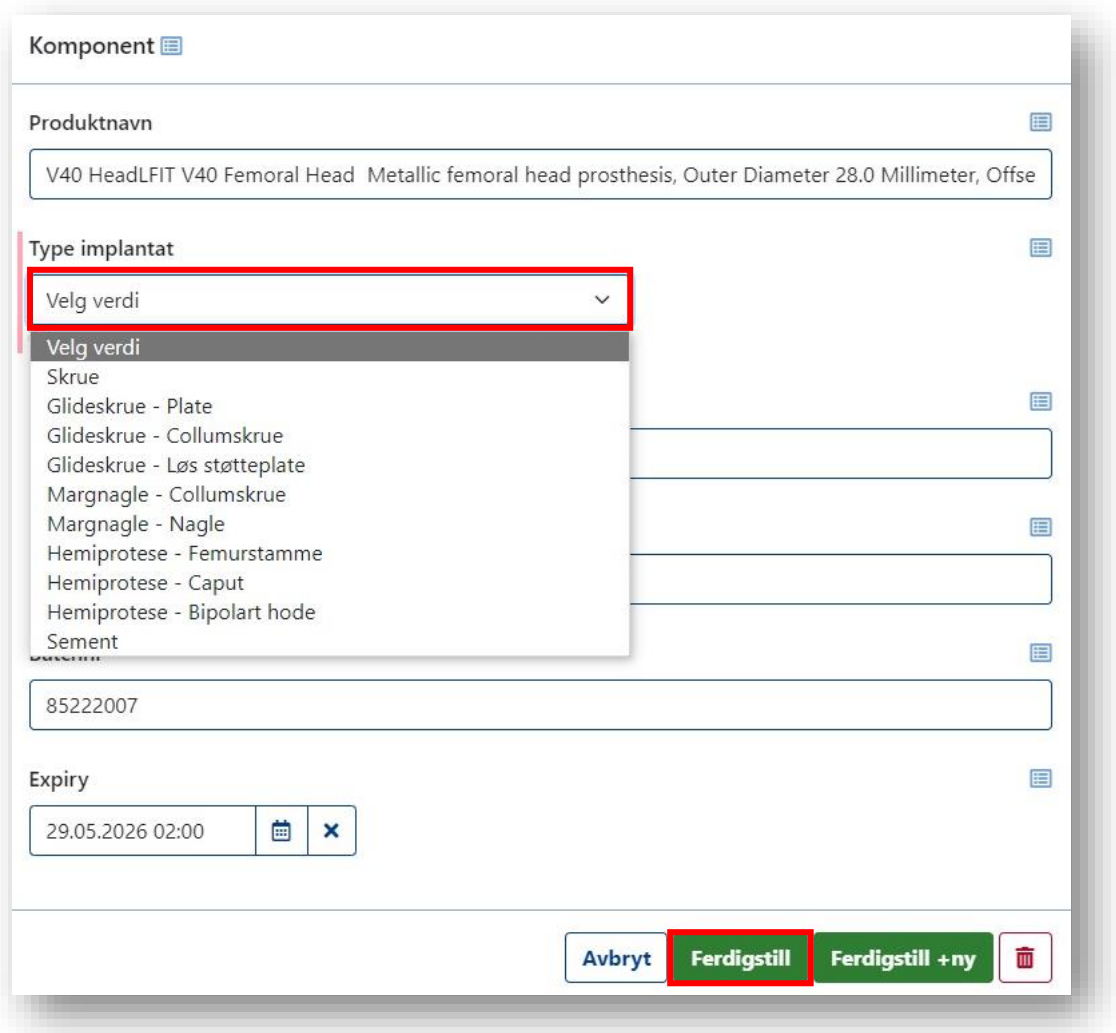

**Merk:** om du mangler en verdi for «Type implantat» vil du få denne feilmeldingen ved forsøk på å ferdigstille skjemaet:

9 Sjekk komponenter! 'Produktnavn', 'Type implantat', 'ProduktId' & 'Leverandør' - må være utfylt!

**Merk:** Du kan slette komponenter fra listen. Se etter dette symbolet:

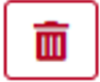

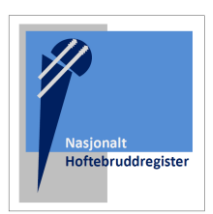

### MANUELL REGISTRERING AV IMPLANTAT

Om du skulle mangle ett implantat, får du gjerne denne feilmeldingen ved forsøk på å ferdigstille skjemaet:

Du har oppgitt 'Bipolar hemiprotese' men har ikke lagt inn komponenter med type 'Femurstamme', 'Caput' og 'Bipolart hode'

I eksempelet under, mangler det en **Caput.** Den må nå legges til manuelt, ved å trykke **«Legg til»**

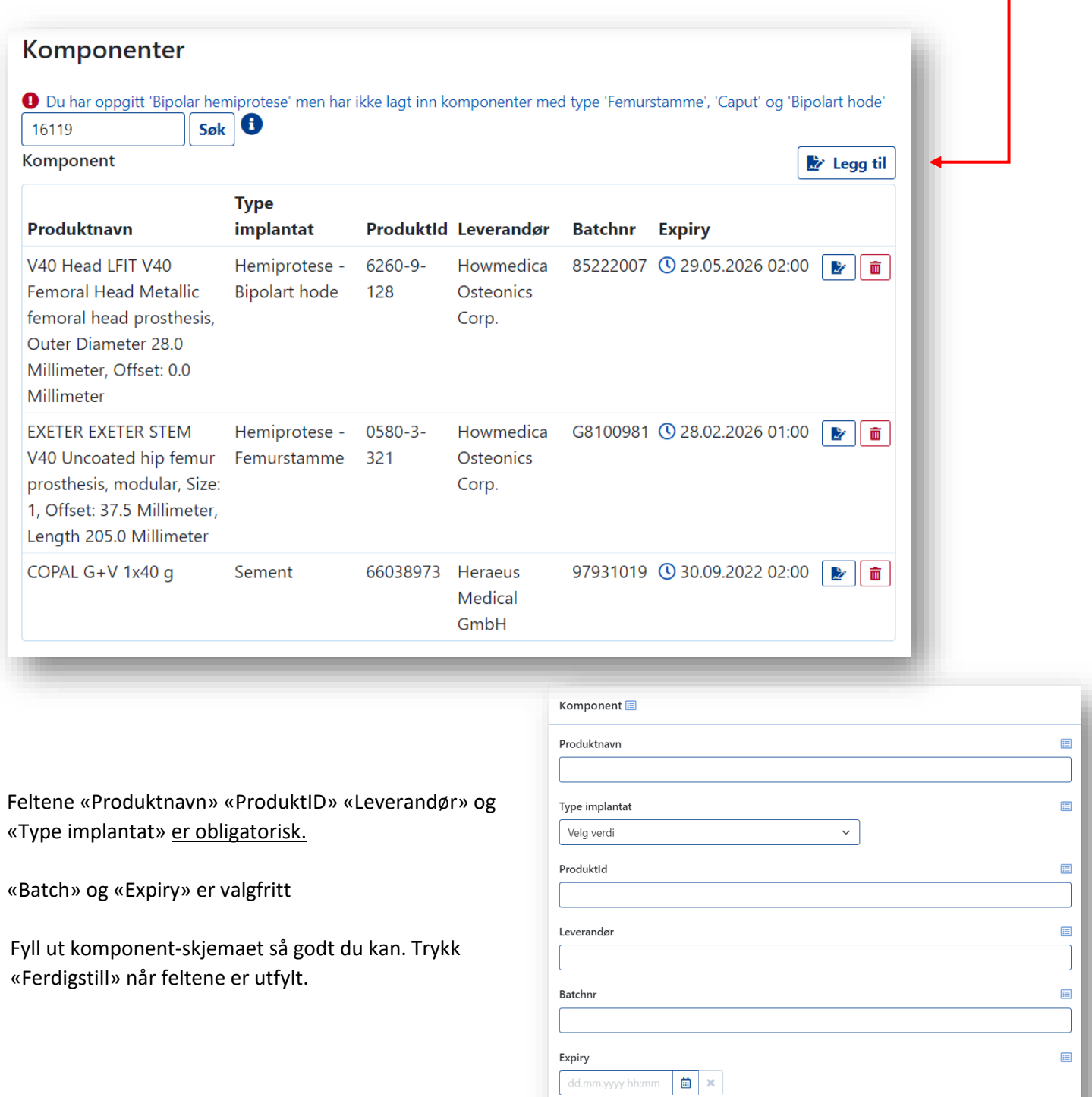

Avbryt

Ferdiastill +

![](_page_8_Picture_0.jpeg)

**Merk:** Du finner gjerne ett eget implantatark i journalen, hvor klistrelappene fra implantatene ble festet.

Oppgi produktnavn, og inkluder evt. dimensjon for implantatet. Se etter symbol på klistrelapp for informasjon:

![](_page_8_Picture_48.jpeg)

![](_page_9_Picture_88.jpeg)

![](_page_9_Picture_89.jpeg)

#### **Merk at følgende komponenter skal registreres:**

- Alle hovedkomponenter til de ulike implantatene skal skannes.
- Ved operasjon med glideskrue, skal collumskrue, plate og eventuell løs støtteplate registreres.
- Ved margnagling skal collumskrue(r) og nagle registreres, men ikke distale sperreskruer.
- Ved hemiproteser, registreres stamme, caput og hemikopp.
- Eventuelle distale sperreskruer i protese skal ikke registreres.
- Cerclager skal ikke registreres
- Sement skal skannes dersom dette er brukt.